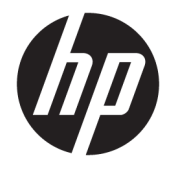

Guia do Usuário

#### **RESUMO**

Este guia fornece informações e especificações técnicas sobre os recursos, a instalação e o uso do monitor.

© Copyright 2020 HP Development Company, L.P.

HDMI, o logotipo HDMI e High-Definition Multimedia Interface são marcas comerciais ou marcas comerciais registradas da HDMI Licensing LLC. Windows é uma marca comercial ou uma marca comercial registrada da Microsoft Corporation nos Estados Unidos e/ou em outros países. USB Type-C® é uma marca comercial registrada do USB Implementers Forum. DisplayPort™, o logotipo DisplayPort™ e VESA® são marcas comerciais ou marcas comerciais registradas de propriedade da Video Electronics Standards Association (VESA) nos Estados Unidos e em outros países.

As informações contidas neste documento estão sujeitas a alterações sem aviso prévio. As únicas garantias para produtos e serviços da HP são aquelas estabelecidas nas declarações de garantia expressa que acompanham tais produtos e serviços. Nenhuma informação contida neste documento deve ser interpretada como uma garantia adicional. A HP não se responsabiliza por omissões ou erros técnicos ou editoriais presentes neste documento.

#### **Aviso sobre o produto**

Este guia descreve recursos comuns à maioria dos modelos. Alguns recursos podem estar indisponíveis no produto. Para acessar o guia do usuário mais recente, visite <http://www.hp.com/support>e siga as instruções para localizar seu produto. Em seguida, selecione **Manuais**.

Primeira edição: julho de 2020

Número de peça do documento: M10257-201

### **Sobre este guia**

Este guia fornece informações e especificações técnicas sobre os recursos e a instalação do monitor e o uso do software. Dependendo do modelo, seu monitor pode não dispor de todos os recursos apresentados neste guia.

**AVISO!** Indica uma situação perigosa que, se não for evitada, **pode** resultar em ferimentos graves ou morte.

**CUIDADO:** Indica uma situação perigosa que, se não for evitada, **pode** resultar em ferimentos leves ou moderados.

- **IMPORTANTE:** Indica informações consideradas importantes, mas não relacionadas a perigos (por exemplo, mensagens relacionadas a danos da propriedade). Adverte o usuário de que a inobservância de um procedimento exatamente conforme é descrito pode resultar na perda de dados ou em danos ao hardware ou ao software. Também contém informações essenciais para explicar um conceito ou para se realizar uma tarefa.
- **WARE:** Contém informações adicionais para enfatizar ou completar os pontos importantes do texto principal.
- **DICA:** Fornece dicas úteis para se realizar uma tarefa.

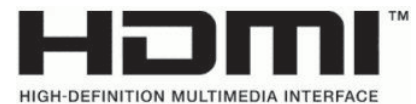

Este produto incorpora a tecnologia HDMI.

# **Conteúdo**

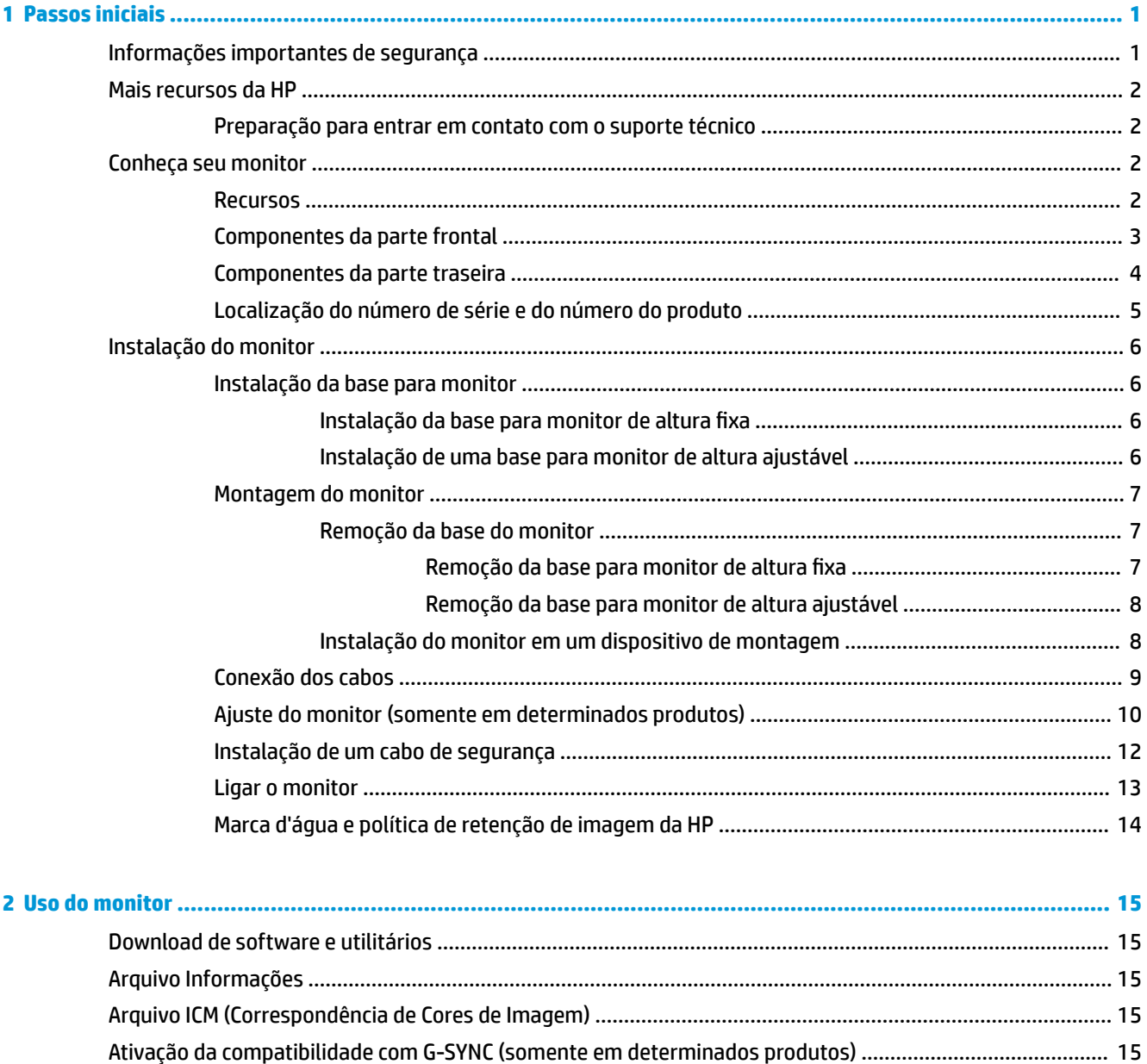

Alteração das configurações do Modo de Energia (apenas em determinados produtos) ................................ 18 

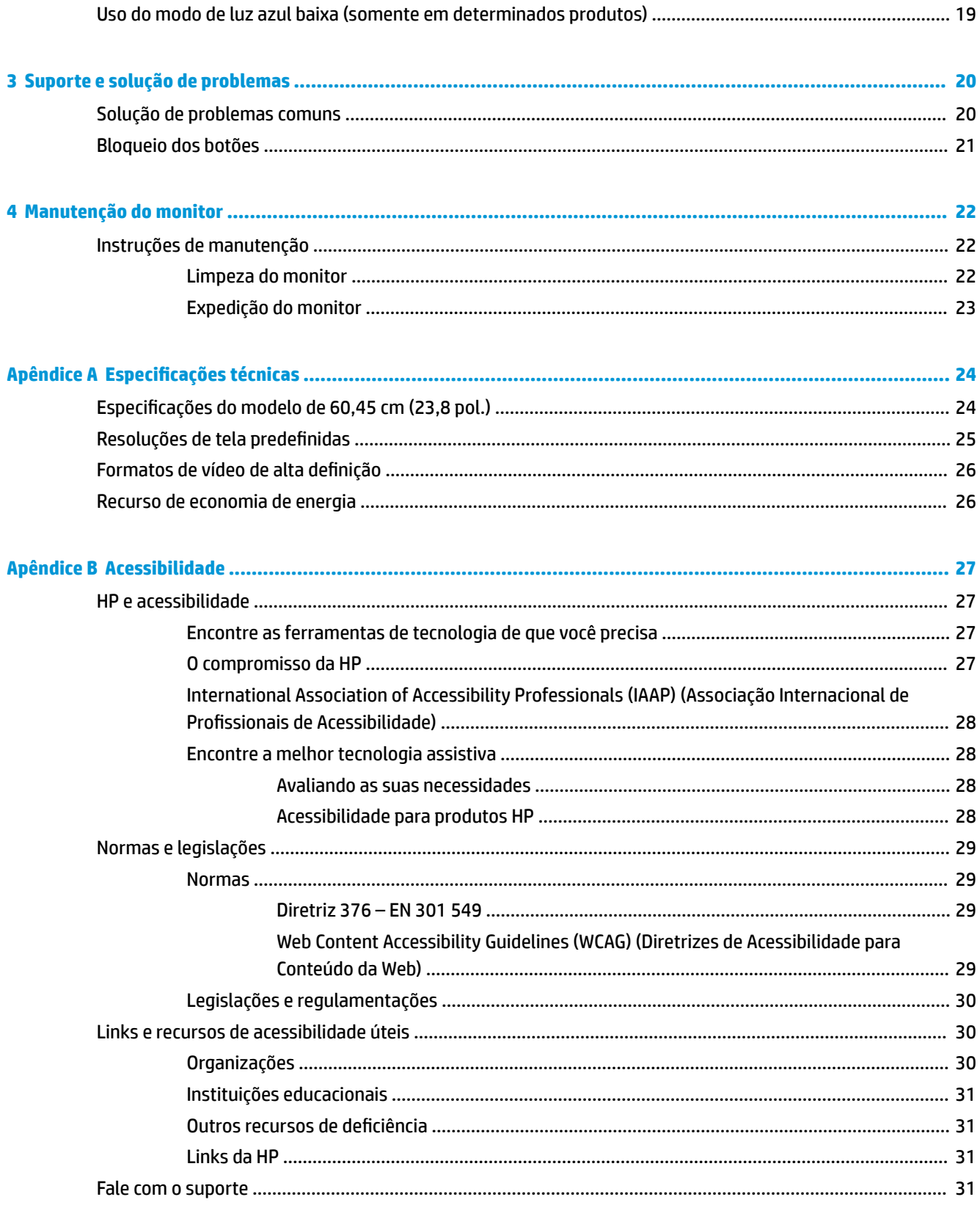

# <span id="page-6-0"></span>**1 Passos iniciais**

Leia este capítulo para saber mais sobre as informações de segurança e onde encontrar recursos adicionais da HP.

# **Informações importantes de segurança**

Com o monitor, podem ser fornecidos um adaptador de CA e um cabo de alimentação. Se utilizar outro cabo, use somente uma fonte de alimentação e conexão apropriada para este monitor. Para obter informações sobre o conjunto do cabo de alimentação adequado para o uso com o monitor, consulte os *Avisos sobre o produto* fornecidos no seu kit de documentação.

**AVISO!** Para reduzir o risco de choque elétrico ou danos ao equipamento:

- Conecte o cabo de alimentação a uma tomada de CA cujo acesso seja sempre fácil.
- Se o cabo de alimentação tiver um conector de três pinos, conecte-o a uma tomada de três pinos aterrada.
- Desconecte a alimentação do computador retirando o cabo da tomada de CA. Ao desconectar o cabo de alimentação da tomada de CA, segure-o pelo plugue.

Para sua segurança, não coloque nada sobre os fios ou cabos de alimentação. Tenha o cuidado de direcionar todos os cabos e fios conectados ao monitor de modo que ninguém possa pisá-los, puxá-los, agarrá-los ou tropeçar neles.

Para reduzir o risco de lesões graves, leia o *Guia de Segurança e Conforto* fornecido com os guias do usuário. Ele descreve as opções adequadas de configuração da estação de trabalho, postura, saúde e hábitos de trabalho para usuários de computadores. O *Guia de Segurança e Conforto* fornece ainda informações importantes de segurança elétrica e mecânica. O *Guia de Segurança e Conforto* está disponível na Web em <http://www.hp.com/ergo>.

**IMPORTANTE:** Para a proteção do monitor e do computador, conecte todos os cabos de alimentação do computador e seus periféricos (como monitor, impressora, scanner) a um dispositivo de proteção contra picos de energia, como um filtro de linha ou uma fonte de alimentação ininterrupta (UPS). Nem todos os filtros de linha oferecem proteção contra picos de energia. O filtro de linha deve ser especificamente rotulado como tendo esta capacidade. Utilize um filtro de linha cujo fabricante ofereça uma política de ressarcimento por danos, de forma que você possa substituir seu equipamento se houver falha na proteção contra picos de energia.

Utilize os móveis apropriados e de dimensões adequadas projetados para acomodar corretamente seu monitor.

**AVISO!** Os monitores incorretamente colocados sobre cômodas, estantes de livros, prateleiras, escrivaninhas, alto-falantes, baús ou carrinhos podem cair e provocar lesões pessoais.

**AVISO! Risco de estabilidade:** O dispositivo pode cair, causando lesões pessoais graves ou morte. Para evitar lesões, prenda o monitor firmemente ao chão ou à parede de acordo com as instruções de instalação.

- **AVISO!** Este equipamento não é adequado para o uso em locais onde é provável a presença de crianças.
- **EX NOTA:** Este produto se destina a fins de entretenimento. Leve em conta a possibilidade de posicionar o monitor em um ambiente com luminosidade controlada para evitar interferências da luz ambiente e de superfícies brilhantes que possam causar reflexos incômodos na tela.

# <span id="page-7-0"></span>**Mais recursos da HP**

Use esta tabela para localizar recursos que fornecem detalhes sobre o produto, informações de procedimento e muito mais.

#### **Tabela 1-1 Informações adicionais**

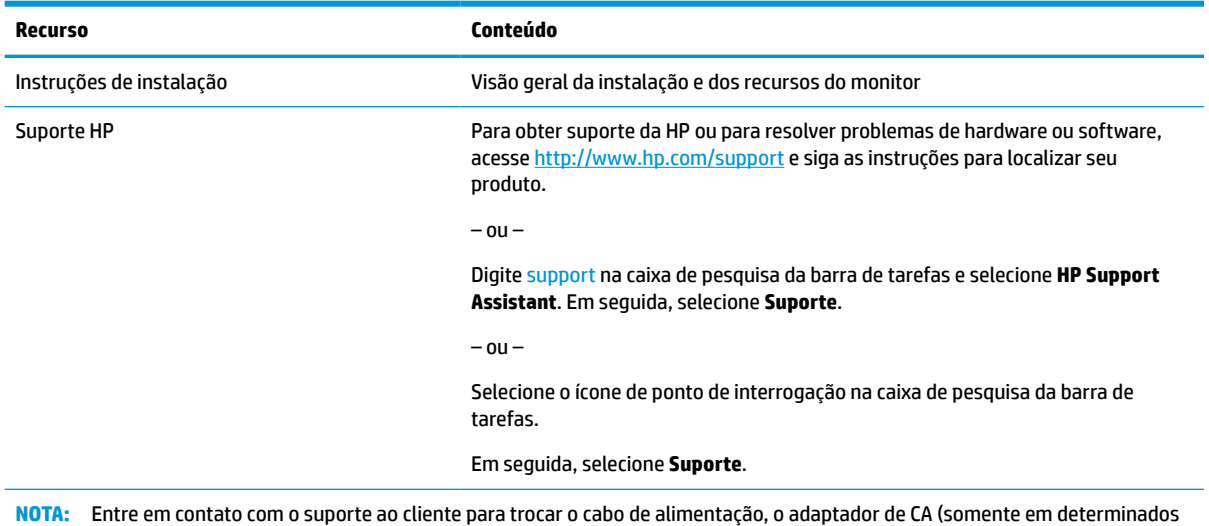

**Preparação para entrar em contato com o suporte técnico**

produtos) ou qualquer outro cabo que tiver sido fornecido com o monitor.

Se não conseguir solucionar um problema usando as dicas de resolução de problemas desta seção, telefonar para o suporte técnico pode fornecer uma ajuda adicional. Ao entrar em contato, tenha em mãos as informações a seguir.

- Número de modelo do monitor
- Número de série do monitor
- Data de compra na nota fiscal
- Condições nas quais o problema ocorreu
- Mensagens de erro recebidas
- Configuração do hardware
- Nome e versão do hardware e do software que você está usando

## **Conheça seu monitor**

Seu monitor dispõe dos recursos mais populares. Esta seção fornece detalhes sobre seus componentes, onde estão localizados e como funcionam.

#### **Recursos**

Dependendo do modelo, seu monitor pode dispor dos seguintes recursos:

#### <span id="page-8-0"></span>**Recursos do monitor**

- Tela com área de visualização de 60,45 cm (23,8 polegadas) na diagonal e resolução de 1920 × 1080 a 144 Hz, além de suporte para tela cheia para resoluções mais baixas; inclui escala personalizada para o tamanho máximo da imagem, preservando, ao mesmo tempo, a proporção de tela original
- Tela de cristal líquido (LCD) com matriz ativa e IPS (in-plane switching)
- Ampla gama de cores para fornecer cobertura de espaços de cores sRGB
- Painel anti-reflexo com luz auxiliar LED
- Amplo ângulo de visualização para permitir que o usuário veja a tela quando estiver em pé, sentado ou movimentando-se de um lado para outro
- Capacidade de ajuste da inclinação
- Recursos de ajuste de inclinação, giro e altura (em determinados modelos)
- Capacidade de rotação para girar o monitor do modo paisagem para o modo retrato (em determinados modelos)
- Quatro botões do Menu na Tela (OSD), três dos quais podem ser reconfigurados para permitir a rápida seleção das operações mais usadas
- Ajustes no Menu na Tela (OSD) em vários idiomas para facilitar a configuração e a otimização da tela
- Recurso de economia de energia para atender às exigências de consumo reduzido de energia
- Slot para cabo de segurança na parte traseira do monitor para um cabo de segurança opcional
- Recurso de gerenciamento de cabos para a disposição dos cabos e fios (em determinados modelos)

#### **Conectores**

- Entrada de vídeo DisplayPort™ (cabo incluído para determinados modelos)
- Entrada de vídeo HDMI (High Definition Multimedia Interface™) (cabo incluído para determinados modelos)
- Conector de saída de áudio (fones de ouvido)
- Recurso Plug and Play, se suportado pelo seu sistema operacional

#### **Base para monitor**

- Base removível para soluções flexíveis de montagem do monitor
- Dispositivo HP Quick Release 2, para instalar rapidamente o monitor na base com apenas um gesto e removê-lo com um botão de liberação
- Capacidade de montagem VESA® (100 × 100 mm) para fixar o monitor em um braço articulado
- Compatível com suporte de montagem para fixar o monitor na estação de trabalho (em determinados modelos)

**NOTA:** Para obter informações regulamentares e de segurança, consulte os *Avisos sobre o produto*  fornecidos no seu kit de documentação. Para acessar o guia do usuário mais recente, visite <http://www.hp.com/support> e siga as instruções para localizar seu produto. Em seguida, selecione **Manuais**.

### **Componentes da parte frontal**

Use esta ilustração e esta tabela para identificar os componentes da parte frontal do monitor.

<span id="page-9-0"></span>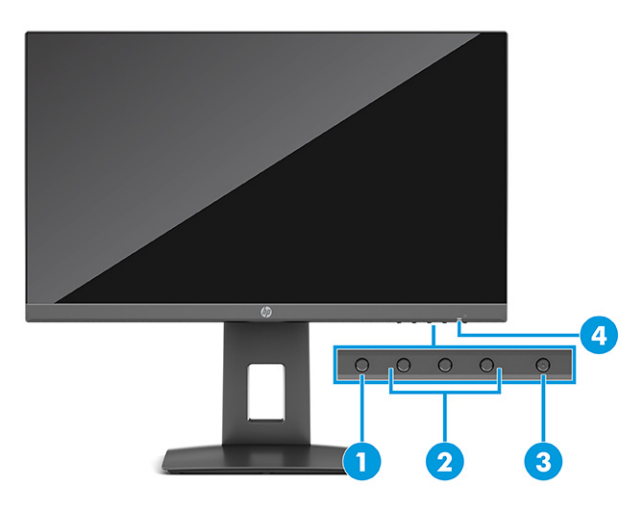

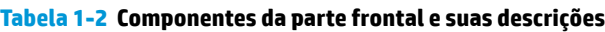

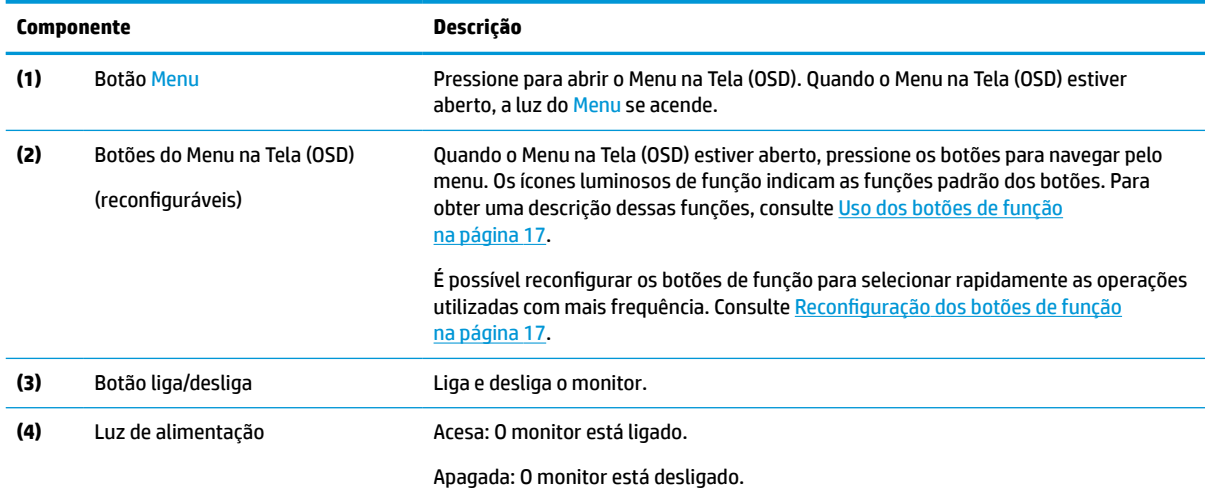

## **Componentes da parte traseira**

Use esta ilustração e esta tabela para identificar os componentes da parte traseira do monitor.

<span id="page-10-0"></span>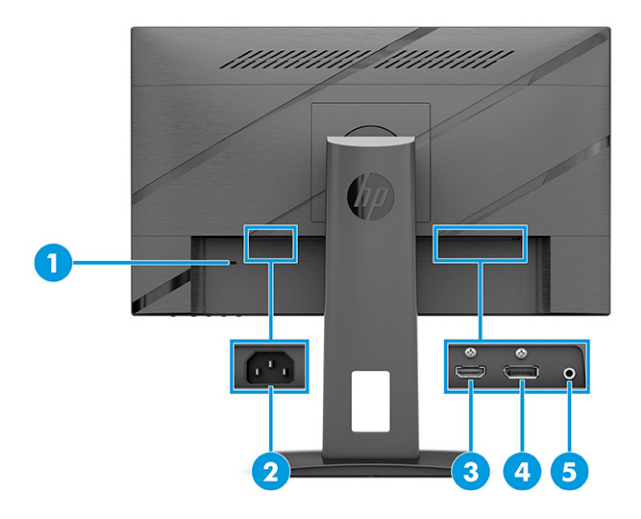

#### **Tabela 1-3 Componentes da parte traseira e suas descrições**

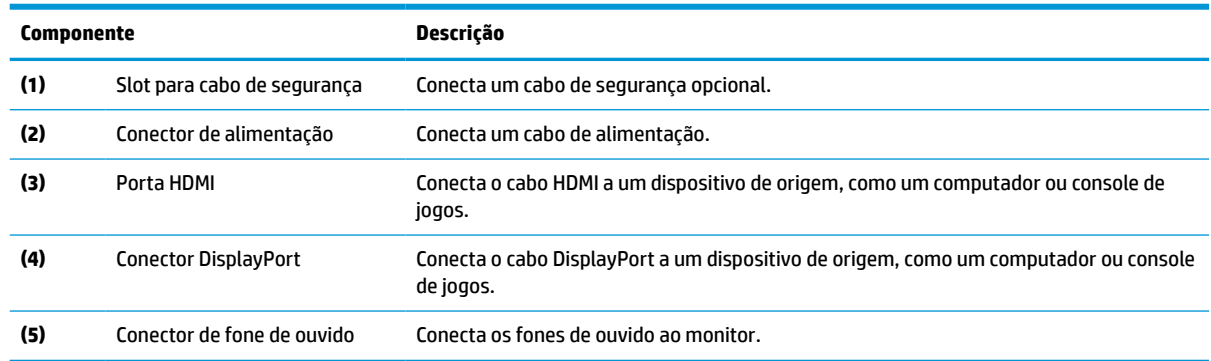

## **Localização do número de série e do número do produto**

Dependendo do produto, o número de série e o número do produto estão localizados em uma etiqueta na parte traseira do monitor ou em uma etiqueta embaixo do painel frontal do monitor. Esses números podem ser necessários quando você entrar em contato com a HP para obter informações sobre o monitor.

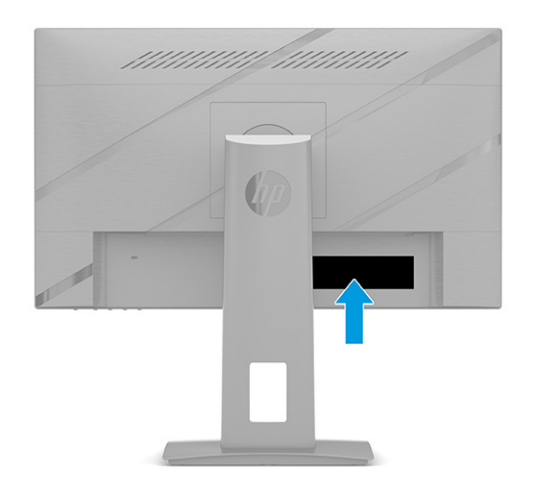

# <span id="page-11-0"></span>**Instalação do monitor**

Esta seção descreve como instalar a base para monitor ou o suporte para montagem em parede e as opções de conexão do monitor a um PC, notebook, console de jogos ou dispositivo similar.

- **AVISO!** Para reduzir o risco de lesões graves, leia o *Guia de Segurança e Conforto*. Ele descreve as opções adequadas de configuração da estação de trabalho, postura, saúde e hábitos de trabalho para usuários de computadores. O *Guia de Segurança e Conforto* fornece ainda informações importantes de segurança elétrica e mecânica. O *Guia de Segurança e Conforto* está disponível na Web em [http://www.hp.com/ergo.](http://www.hp.com/ergo)
- **IMPORTANTE:** Para evitar danos ao monitor, não toque na superfície do painel LCD. Fazer pressão sobre o painel pode causar uma não-uniformidade de cores ou a desorientação dos cristais líquidos. Se isso ocorrer, a tela não recuperará sua condição normal.

**IMPORTANTE:** Para evitar que a tela seja riscada, desfigurada ou quebrada e evitar danos aos botões de controle, posicione o monitor voltado para baixo sobre uma superfície plana coberta por uma camada de espuma protetora ou um tecido não abrasivo.

### **Instalação da base para monitor**

#### **Instalação da base para monitor de altura fixa**

**X NOTA:** Os procedimentos para instalar a base para monitor podem ser diferentes em outros modelos.

- **1.** Posicione o monitor com a face voltada para baixo sobre uma superfície plana coberta por uma camada de espuma protetora ou pano limpo e seco.
- **2.** Deslize a base pelo conector na parte traseira do monitor.

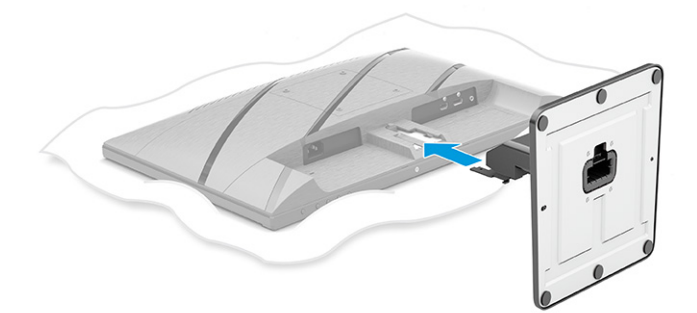

#### **Instalação de uma base para monitor de altura ajustável**

**WE NOTA:** Os procedimentos para instalar a base para monitor podem ser diferentes em outros modelos.

- **1.** Posicione o monitor com a face voltada para baixo sobre uma superfície plana coberta por uma camada de espuma protetora ou pano limpo e seco.
- **2.** Deslize a parte superior da placa de montagem da base por baixo do lábio superior do rebaixo na parte traseira do painel **(1)**.

<span id="page-12-0"></span>**3.** Desça a parte inferior da placa de montagem da base por dentro do rebaixo até que se encaixe **(2)**. A trava na parte inferior da placa de montagem saltará para fora quando a base estiver travada no lugar.

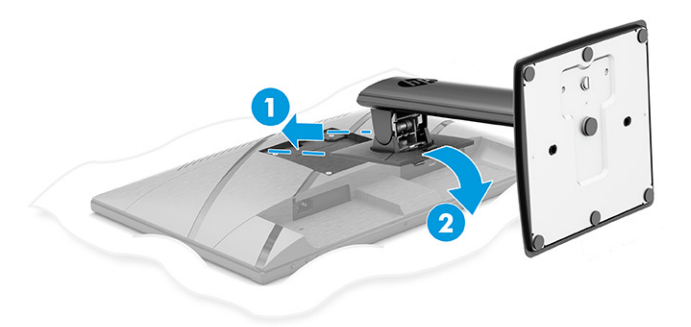

### **Montagem do monitor**

Para fixar o monitor em uma parede usando um braço articulado ou outro acessório de montagem, siga as etapas descritas nesta seção para montar o monitor com segurança.

**IMPORTANTE:** Este monitor suporta orifícios para montagem VESA padrão da indústria de 100 mm. Para fixar o monitor em uma solução de montagem de outros fabricantes, use quatro parafusos de 4 mm, passo de 0,7 e 10 mm de comprimento. Parafusos mais longos podem danificar o monitor. Assegure-se de que a solução de montagem do fabricante esteja em conformidade com o padrão VESA e tenha classificação para suportar o peso do monitor. Para obter o melhor desempenho, use os cabos de alimentação e de vídeo fornecidos com o monitor.

**WARI:** Esse aparelho se destina ao uso com um suporte para montagem em parede listado na CSA ou na UL.

#### **Remoção da base do monitor**

#### **Remoção da base para monitor de altura fixa**

- **1.** Desconecte e remova todos os cabos do monitor.
- **2.** Posicione o monitor com a face voltada para baixo sobre uma superfície plana coberta por uma camada de espuma protetora ou um pano limpo e seco.
- **3.** Pressione o botão de liberação na parte traseira do monitor **(1)**.
- **4.** Deslize a base, retirando-a do monitor **(2)**.

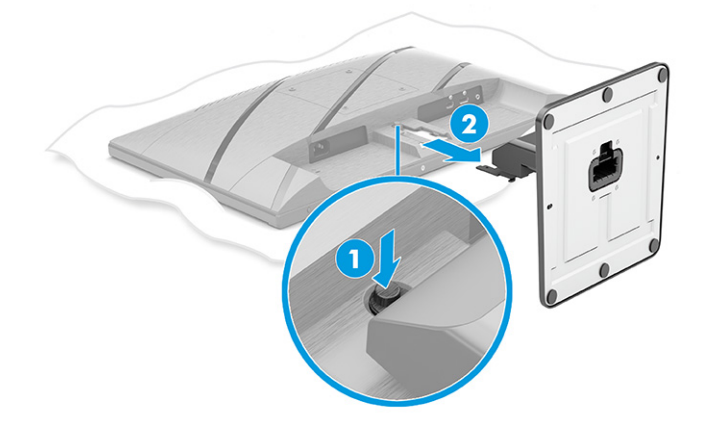

#### <span id="page-13-0"></span>**Remoção da base para monitor de altura ajustável**

- **1.** Desconecte e remova todos os cabos do monitor.
- **2.** Posicione o monitor com a face voltada para baixo sobre uma superfície plana coberta por uma camada de espuma protetora ou um pano limpo e seco.
- **3.** Empurre o botão de liberação próximo à região central da placa de montagem da base **(1)**.
- **4.** Erga a parte inferior da base até que a placa de montagem libere o rebaixo no monitor **(2)**.
- **5.** Deslize a base, retirando-a do rebaixo **(3)**.

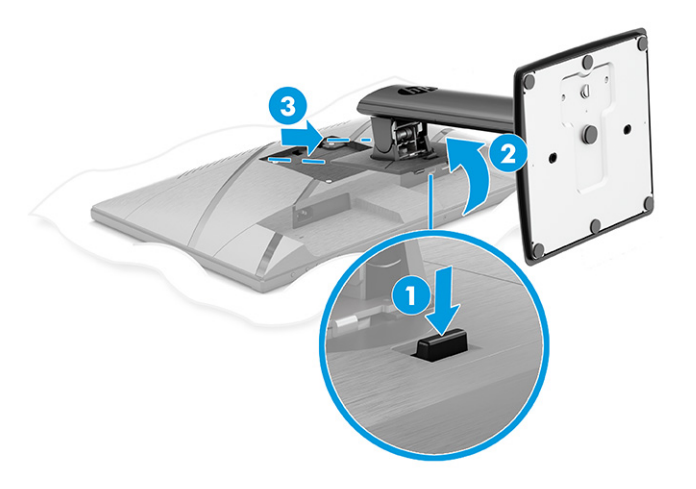

#### **Instalação do monitor em um dispositivo de montagem**

Podem ser necessárias ferramentas adicionais, como uma chave de fenda (adquirida separadamente), ao instalar um dispositivo de montagem. Para evitar danos ao monitor, siga as instruções abaixo.

**IMPORTANTE:** Se estas instruções não se aplicarem ao seu dispositivo, siga as instruções do fabricante do dispositivo de montagem para montar o monitor em uma parede ou um braço articulado.

Para instalar o monitor em um braço articulado ou outro dispositivo de montagem, siga as etapas abaixo:

- **1.** Insira quatro parafusos de montagem nos orifícios do dispositivo de montagem e nos orifícios para parafuso VESA na parte traseira do computador.
	- Se tiver removido a base de altura fixa, consulte esta ilustração.

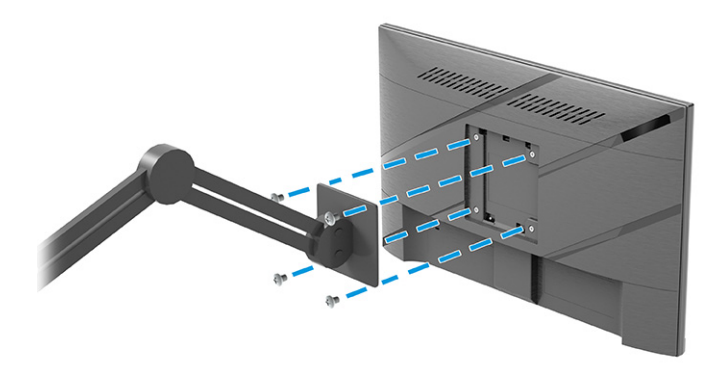

<span id="page-14-0"></span>Se tiver removido a base de altura ajustável, consulte esta ilustração.

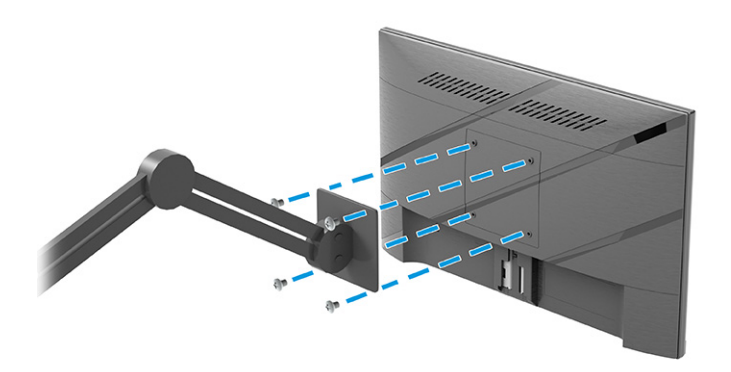

**2.** Prenda os quatro parafusos de montagem.

### **Conexão dos cabos**

Além dos detalhes sobre como conectar um cabo, esta seção contém informações sobre como o monitor funciona quando determinados cabos são conectados.

- **WE NOTA:** Dependendo do modelo, o monitor pode ser compatível com entradas HDMI ou DisplayPort. O modo de vídeo é determinado pelo cabo de vídeo utilizado. O monitor determina automaticamente quais entradas possuem sinais de vídeo válidos. É possível selecionar as entradas por meio do Menu na Tela (OSD). O monitor é fornecido com alguns cabos determinados. Nem todos os cabos mostrados nesta seção são fornecidos com o monitor.
	- **1.** Posicione o monitor em um local adequado e bem ventilado perto do computador.
	- **2.** Conecte um cabo de vídeo.
		- Conecte uma extremidade do cabo DisplayPort ao conector DisplayPort da parte traseira do monitor e a outra extremidade ao conector DisplayPort do dispositivo de origem.

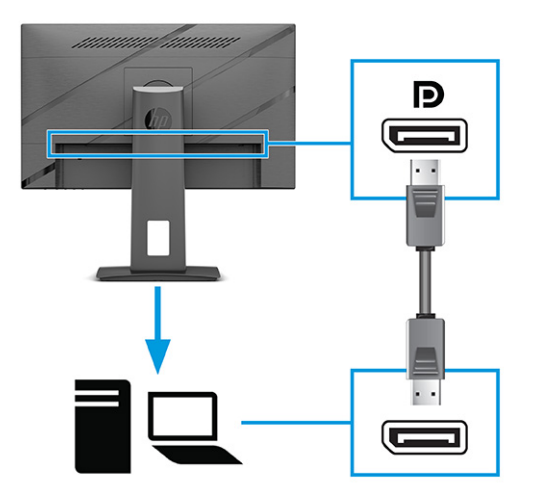

<span id="page-15-0"></span>Conecte uma extremidade do cabo HDMI à porta HDMI da parte traseira do monitor e a outra extremidade à porta HDMI do dispositivo de origem.

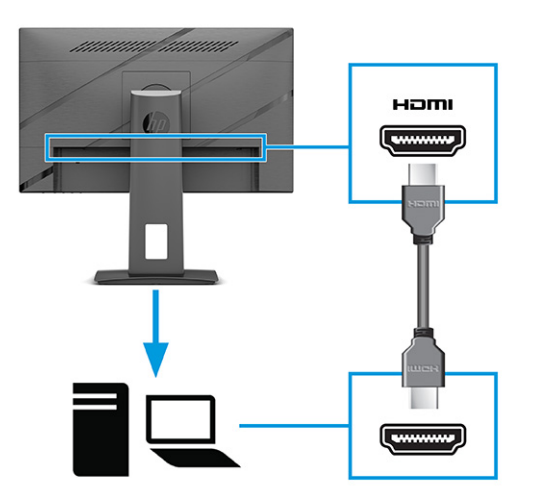

- **3.** Conecte uma extremidade do cabo de alimentação ao monitor e a outra extremidade a uma tomada de CA aterrada.
	- AVISO! Para reduzir o risco de choque elétrico ou danos ao equipamento:

Não desative o plugue de aterramento do cabo de alimentação. O plugue de aterramento é um importante recurso de segurança.

Conecte o cabo de alimentação a uma tomada de CA aterrada cujo acesso seja sempre fácil.

Desligue a alimentação do equipamento desconectando o cabo de alimentação da tomada de CA.

Para sua segurança, não coloque nada sobre os fios ou cabos de alimentação. Organize-os de forma que ninguém possa pisar ou tropeçar neles acidentalmente. Não puxe os fios ou cabos. Ao desconectar o cabo de alimentação da tomada de CA, segure-o pelo plugue.

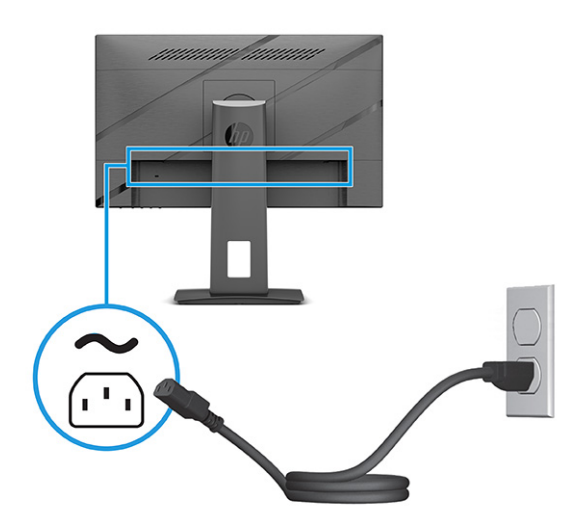

### **Ajuste do monitor (somente em determinados produtos)**

Para dar suporte a um espaço de trabalho ergonômico, seu monitor oferece as opções de ajuste descritas nesta seção.

- **AVISO!** Para reduzir o risco de lesões graves, leia o *Guia de Segurança e Conforto*. Ele descreve as opções adequadas de configuração da estação de trabalho, postura, saúde e hábitos de trabalho para usuários de computadores. O *Guia de Segurança e Conforto* fornece ainda informações importantes de segurança elétrica e mecânica. O *Guia de Segurança e Conforto* está disponível na Web em [http://www.hp.com/ergo.](http://www.hp.com/ergo)
	- **1.** Incline o monitor para frente ou para trás para colocá-lo em um nível confortável para os olhos.

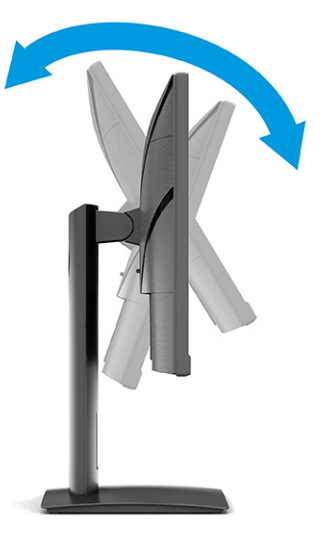

**2.** Ajuste a altura do monitor em uma posição confortável para sua estação de trabalho em particular. A borda superior do monitor não deve exceder a altura dos seus olhos. Um monitor em uma posição baixa e reclinada pode ser mais confortável para usuários com lentes corretivas. Reposicione o monitor à medida que você ajusta sua postura de trabalho no decorrer do dia.

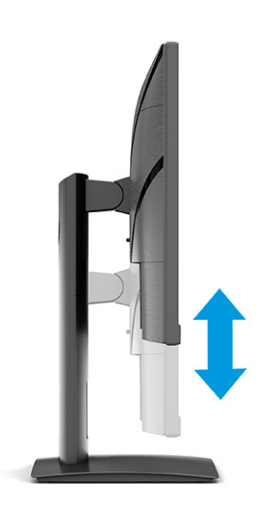

<span id="page-17-0"></span>**3.** Gire o monitor para a esquerda ou a direita para obter o melhor ângulo de visualização.

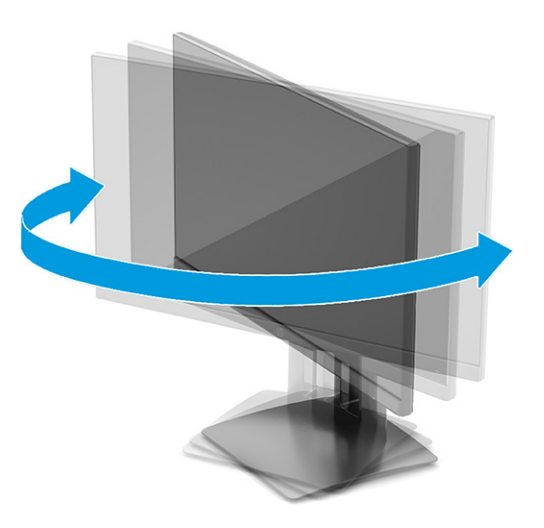

- **4.** Você pode alterar a orientação do monitor de paisagem para retrato, para que ele se adapte ao seu aplicativo.
	- **a.** Ponha o monitor na altura total e incline-o para trás na posição de inclinação total **(1)**.
	- **b.** Gire o monitor em 90 graus no sentido horário, da orientação paisagem para retrato **(2)**.
	- **IMPORTANTE:** Se o monitor não estiver na posição de altura e inclinação totais quando for girado, o canto inferior direito entrará em contato com a base, o que pode causar danos ao monitor.

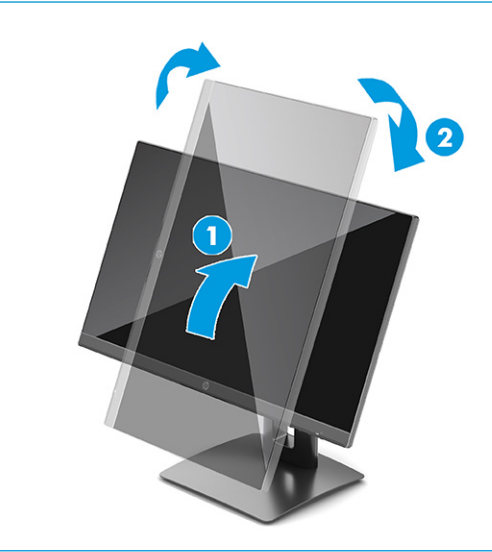

**MOTA:** Use as configurações de exibição do sistema operacional para girar a imagem na tela da orientação retrato para paisagem. Para girar o Menu na Tela (OSD) da orientação retrato para a orientação paisagem, abra o Menu na Tela (OSD) e selecione **Ajuste de imagem**, **Rotação do Menu na Tela (OSD)** e, em seguida, **Retrato**.

### **Instalação de um cabo de segurança**

Como medida de segurança, é possível prender o monitor a um objeto fixo com um cabo de segurança opcional disponível na HP. Use a chave fornecida para prender e remover a trava.

<span id="page-18-0"></span>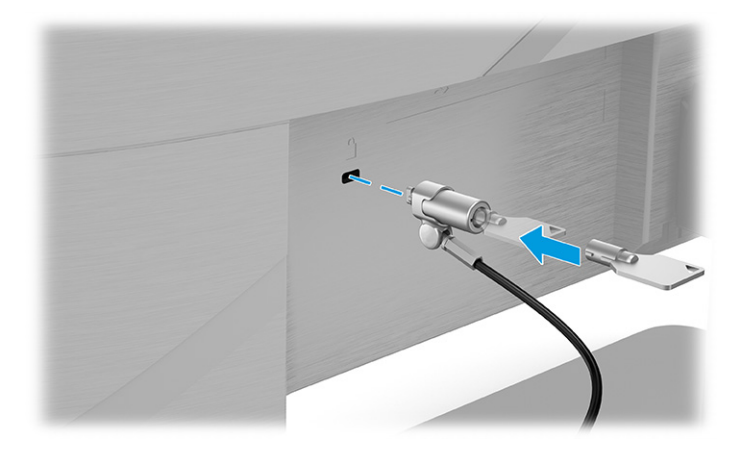

### **Ligar o monitor**

Esta seção fornece informações importantes sobre como prevenir danos ao monitor, sobre indicadores de inicialização e informações para a solução de problemas.

- **IMPORTANTE:** Monitores que exibem a mesma imagem estática na tela por 12 horas ou mais poderão apresentar danos de retenção de imagem. Para evitar danos de retenção de imagem, você deve sempre ativar um aplicativo protetor de tela ou desligar o monitor quando ele não estiver em uso por um período prolongado de tempo. A retenção de imagem é um problema que pode ocorrer em todas as telas LCD. Danos provocados por retenção de imagem no monitor não são cobertos pela garantia HP.
- **NOTA:** Se, ao pressionar o botão liga/desliga, não houver nenhum efeito, o recurso de Bloqueio do botão liga/desliga pode estar ativado. Para desativar este recurso, mantenha pressionado o botão liga/desliga do monitor por 10 segundos.
- **EX NOTA:** Em determinados monitores HP, é possível desativar a luz de alimentação no Menu na Tela (OSD). Pressione o botão Menu para abrir o Menu na Tela (OSD), selecione **Energia**, **LED de alimentação** e, em seguida, **Desligado**.

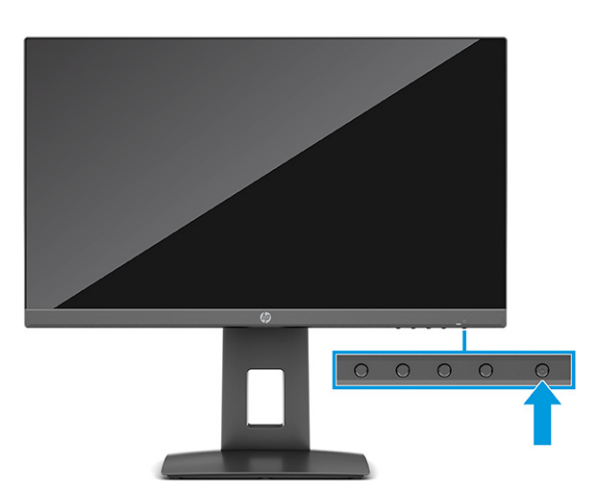

**▲** Pressione o botão liga/desliga do monitor para ativar.

Quando o monitor é ligado pela primeira vez, é exibida uma mensagem de status do monitor por 5 segundos. A mensagem mostra qual entrada é o sinal ativo atual, o status da configuração de alternância automática de origem (Ligado ou Desligado; a configuração padrão é Ligado), a resolução de vídeo predefinida atual e a resolução de vídeo predefinida recomendada.

O monitor busca automaticamente uma entrada ativa entre as entradas de sinal e usa esta entrada para o vídeo.

### <span id="page-19-0"></span>**Marca d'água e política de retenção de imagem da HP**

Alguns monitores foram desenvolvidos com a tecnologia de tela IPS (In-Plane Switching), que oferece ângulos de visualização em modo ultra-wide e uma qualidade avançada de imagem. Embora seja apropriada para muitos aplicativos, esta tecnologia em painel não é adequada para imagens estáticas, estacionárias ou fixas por longos períodos de tempo, a menos que se utilizem protetores de tela.

Entre os aplicativos com imagens estáticas, podem estar os de vigilância com câmera, videogames, logomarcas e modelos. As imagens estáticas podem causar danos de retenção de imagem, parecidos com manchas ou marcas d'água na tela do monitor.

Os danos provocados por retenção de imagem em monitores utilizados 24 horas por dia não são cobertos pela garantia HP. Para evitar danos de retenção de imagem, sempre desligue o monitor quando ele não estiver em uso ou utilize as configurações de gerenciamento de energia, se compatível com seu sistema, para desligar o monitor quando o sistema estiver inativo.

# <span id="page-20-0"></span>**2 Uso do monitor**

Este capítulo descreve como usar o monitor e seus recursos, incluindo softwares e utilitários, o Menu na Tela (OSD), os botões de função, os modos de energia e o Windows Hello.

# **Download de software e utilitários**

É possível baixar e instalar esses arquivos no suporte da HP.

- arquivo INF (Informações)
- Arquivos ICM (Correspondência de Cor da Imagem)

Para baixar os arquivos:

- **1.** Acesse<http://www.hp.com/support>.
- **2.** Selecione **Software e drivers**.
- **3.** Selecione o tipo de produto.
- **4.** Digite o modelo do monitor HP no campo de pesquisa e siga as instruções na tela.

## **Arquivo Informações**

O arquivo INF define os recursos do monitor utilizados pelos sistemas operacionais Windows® para assegurar a compatibilidade do monitor com o adaptador gráfico do computador.

Este monitor é compatível com o recurso Plug and Play e funcionará corretamente sem a instalação do arquivo INF. A compatibilidade Plug and Play do monitor requer que a placa de vídeo do computador esteja em conformidade com o padrão VESA DDC2 e que o monitor se conecte diretamente com a placa de vídeo. O Plug and Play não funciona com conectores separados tipo BNC, com caixas ou buffers de distribuição ou com ambos.

# **Arquivo ICM (Correspondência de Cores de Imagem)**

Os arquivos ICM são arquivos de dados utilizados em conjunto com programas gráficos que fornecem uma correspondência de cores consistente, na tela do monitor e na impressora ou no scanner e na tela do monitor. Esses arquivos são ativados em programas gráficos com suporte para esse recurso.

**WE NOTA:** O perfil de cor ICM é gravado em conformidade com as especificações de Formato de Perfil do ICC (International Color Consortium).

# **Ativação da compatibilidade com G-SYNC (somente em determinados produtos)**

A tecnologia G-SYNC® da NVIDIA foi projetada para eliminar rasgos de tela e minimizar as interrupções e a latência de entrada da imagem.

**WOTA:** Para ativar a compatibilidade com G-SYNC do monitor, é preciso primeiro instalar o driver G-SYNC.

- <span id="page-21-0"></span>**1.** Baixe o driver G-SYNC em <https://www.geforce.com/drivers>e instale-o.
- **2.** Após a instalação do driver G-SYNC, abra o **Painel de controle NVIDIA®**, vá até **Configurar G-SYNC** e selecione seu monitor.
- **3.** Neste ponto, certifique-se de que as caixas de seleção **Ativar G-SYNC, compatível com G-SYNC** e **Ativar as configurações para o modelo de monitor selecionado** estejam selecionadas.

**W NOTA:** A segunda caixa de seleção não é exibida se o monitor tiver certificação para G-SYNC.

**4.** Clique em **Aplicar**. O monitor será reiniciado e o Adaptive-Sync será ativado para sua GPU NVIDIA.

# **Uso do Menu na Tela (OSD)**

É possível ajustar seu monitor HP para atender às suas preferências. Para personalizar os recursos de visualização do monitor, use o Menu na Tela (OSD).

Para acessar o Menu na Tela (OSD) e fazer ajustes:

Use os botões na parte inferior do painel frontal do monitor.

- ou -

Use o controle do Menu na Tela (OSD) no painel traseiro do monitor.

Para acessar o Menu na Tela (OSD) e fazer ajustes:

- **1.** Se o monitor ainda não estiver ligado, pressione o botão liga/desliga para ligá-lo.
- **2.** Pressione o botão Menu ou, se estiver usando o controle do Menu na Tela (OSD), pressione o centro do controle do Menu na Tela (OSD).
- **3.** Use os três botões de função para navegar, selecionar e ajustar as opções do menu. Os textos dos botões na tela variam de acordo com o menu ou submenu ativo.
	- ou -

Mova o controle para cima, para baixo, para a esquerda ou para a direita para navegar pelas opções do menu. Para fazer uma seleção, pressione o centro do controle.

A tabela a seguir relaciona as possíveis seleções do menu principal no Menu na Tela (OSD). Ela inclui descrições de cada configuração e seus impactos na aparência ou no desempenho do monitor.

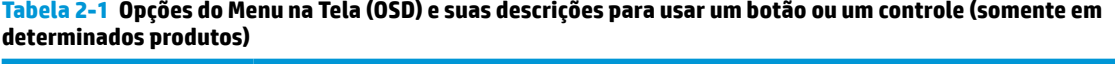

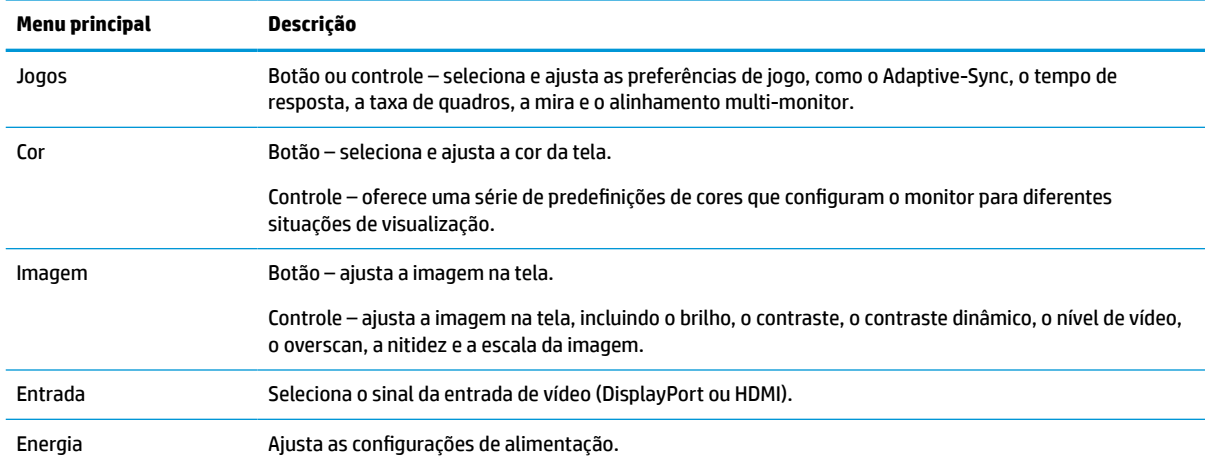

| Menu principal     | Descrição                                                                                                    |
|--------------------|----------------------------------------------------------------------------------------------------|
| Menu               | Ajusta o Menu na Tela (OSD) e os controles dos botões de função.                                                                                                    |
| Gerenciamento      | Botão – ajusta as configurações DDC/CI, seleciona o idioma no qual o Menu na Tela (OSD) é exibido (o<br>padrão de fábrica é o inglês) e retorna todas as configurações do Menu na Tela (OSD) para as<br>configurações padrão de fábrica. |
|                    | Controle – retorna todas as definições do Menu na Tela (OSD) para as configurações padrão de fábrica.                                                                                                    |
| <b>Informacões</b> | Fornece informações sobre o modo de exibição, a configuração de cores, a versão do firmware e o número<br>de série.                                                                                                    |
| Sair               | Sai do Menu na Tela (OSD).                                                                                                    |

<span id="page-22-0"></span>**Tabela 2-1 Opções do Menu na Tela (OSD) e suas descrições para usar um botão ou um controle (somente em determinados produtos) (continuação)**

# **Uso dos botões de função**

Os botões são ativados ao pressionar-se um dos botões de função. Dependendo do seu modelo, os ícones acima dos botões também podem se iluminar.

**X NOTA:** As ações dos botões de função variam de acordo com o modelo de monitor.

Para obter informações sobre como alterar a função dos botões, consulte Reconfiguração dos botões de função na página 17.

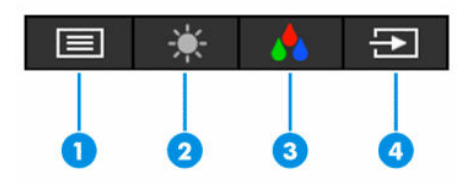

**Tabela 2-2 Nomes e descrições dos botões**

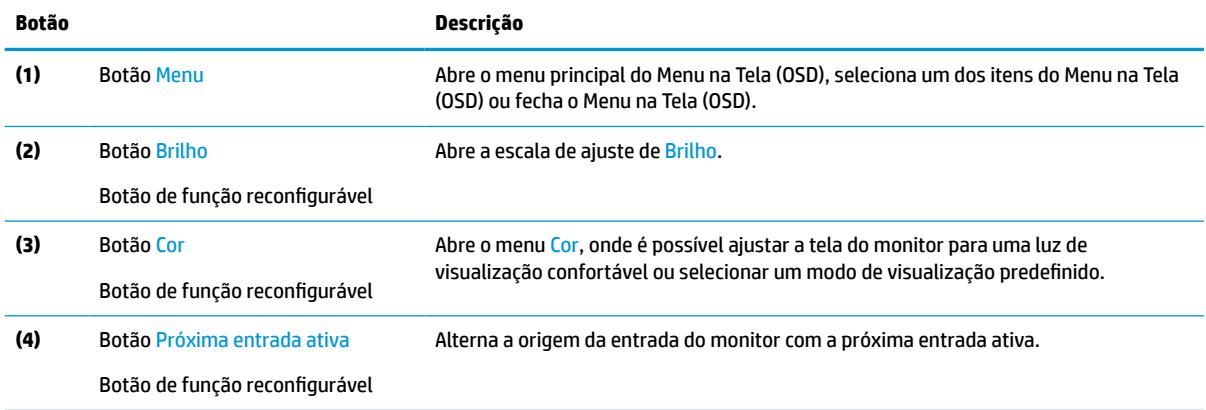

# **Reconfiguração dos botões de função**

Com exceção do botão **Menu**, é possível modificar a ação padrão associada a um botão de função, para que você possa acessar rapidamente os itens de menu que mais utiliza.

Para reconfigurar os botões de função:

- <span id="page-23-0"></span>**1.** Pressione o botão Menu para abrir o Menu na Tela (OSD).
- **2.** Selecione **Menu**, **Configurar botões** e, então, uma das opções disponíveis para o botão que deseja configurar.

# **Status do modo de exibição**

Quando o monitor é ligado, a mensagem de status mostra o modo de exibição. O modo de exibição também é exibido quando a entrada de vídeo é alterada.

O modo de exibição atual é exibido na janela do menu **Informações** e na parte inferior do menu principal do Menu na Tela (OSD), na área da barra de status. Os modos de operação variam de um modelo para outro. Os modos mais comuns são **Normal** e **Adaptive-Sync**.

Para ativar o modo Adaptive-Sync:

- **1.** Pressione o centro do controle do Menu na Tela (OSD) para abrir o Menu na Tela (OSD).
- **2.** No Menu na Tela (OSD), selecione **Jogos**.
- **3.** Selecione **Adaptive-Sync** e, em seguida, **Ligado**.

**X NOTA:** A configuração padrão de menu do Adaptive-Sync é ligado.

# **Alteração das configurações do Modo de Energia (apenas em determinados produtos)**

Esta seção descreve como ativar o Modo Desempenho. Alguns recursos do monitor podem exigir que o Modo Desempenho esteja ativo.

Quando estiver no modo de suspensão, para estar em conformidade com as normas internacionais de alimentação, a configuração padrão do monitor é o modo de Economia de Energia.

Se o monitor for compatível com o Modo Desempenho, para manter as portas USB ativas quando o monitor estiver no Modo de Suspensão Automática, altere a configuração do Modo de Energia de **Economia de energia**  para **Desempenho**.

**X NOTA:** Se estiver conectando um computador não alimentado por bateria, altere a configuração do Modo de Energia para o Modo Desempenho.

Para alterar a configuração do modo de energia:

- **1.** Pressione o botão Menu para abrir o Menu na Tela (OSD).
- **2.** Selecione **Energia**, **Modo de energia** e, em seguida, **Desempenho**.
- **3.** Selecione **Voltar** e feche o Menu na Tela (OSD).

# **Uso do modo de suspensão automática (somente em determinados produtos)**

Seu monitor dispõe de um recurso de economia de energia denominado Modo de Suspensão Automática, que é um estado de alimentação reduzida. Esta seção descreve como ativar ou ajustar o Modo de Suspensão Automática no monitor.

Quando o Modo de Suspensão Automática está ativado (ativado por padrão), o monitor entra em um estado de alimentação reduzida quando o computador envia sinais de baixo consumo de energia (ausência dos sinais de sincronização horizontal ou vertical).

<span id="page-24-0"></span>Ao entrar neste estado de alimentação reduzida (Modo de Suspensão Automática), a tela do monitor fica em branco, a retroiluminação é desligada e a luz de alimentação fica âmbar. Neste estado de alimentação reduzida, o monitor consome menos de 0,5 W de energia. O monitor desperta do Modo de Suspensão Automática quando o computador envia um sinal ativo ao monitor (por exemplo, quando você ativa o mouse ou o teclado).

Para desativar o Modo de Suspensão Automática no Menu na Tela (OSD):

- **1.** Pressione o botão Menu para abrir o Menu na Tela (OSD), ou pressione o centro do joystick para abrir o Menu na Tela (OSD).
- **2.** No Menu na Tela (OSD), selecione **Energia**.
- **3.** Selecione **Modo de suspensão automática** e, em seguida, selecione **Desligado**.

# **Ajuste da saída de luz azul (somente em determinados produtos)**

A diminuição da luz azul emitida pelo monitor reduz a exposição dos seus olhos à luz azul. Este monitor permite selecionar uma configuração para reduzir a emissão de luz azul e criar uma imagem mais relaxante e menos estimulante durante a leitura de conteúdos na tela.

Para ajustar a saída de luz azul do monitor:

**1.** Pressione um dos botões do Menu na Tela (OSD) para ativar os botões e, em seguida, pressione o botão Menu para abrir o Menu na Tela (OSD). Selecione **Cor**.

Se estiver usando um controle, pressione o centro do controle para abrir o Menu na Tela (OSD).

- **2.** Selecione **Luz azul baixa** nas opções de configuração.
	- **Luz azul baixa**: (Com certificação TÜV) Reduz a luz azul para aumentar o conforto para os olhos.
- **3.** Selecione **Salvar e retornar** para salvar suas configurações e fechar o menu. Selecione **Cancelar** se não quiser salvar as configurações.
- **4.** No menu principal, selecione **Sair**.

## **Uso do modo de luz azul baixa (somente em determinados produtos)**

A diminuição da luz azul emitida pelo monitor reduz a exposição dos seus olhos à luz azul. Este monitor usa um painel de luz azul baixa no modo de configuração padrão.

No modo de configuração padrão, o painel de luz azul baixa deste monitor tem certificação TÜV para reduzir a saída de luz azul e criar uma imagem mais relaxante e menos estimulante durante a leitura de conteúdos na tela.

Este monitor usa um painel de luz azul baixa no modo de configuração padrão.

# <span id="page-25-0"></span>**3 Suporte e solução de problemas**

Se o monitor não estiver funcionando como esperado, você pode conseguir resolver o problema seguindo as instruções desta seção.

# **Solução de problemas comuns**

A tabela a seguir relaciona possíveis problemas, a possível causa de cada um deles e as soluções recomendadas.

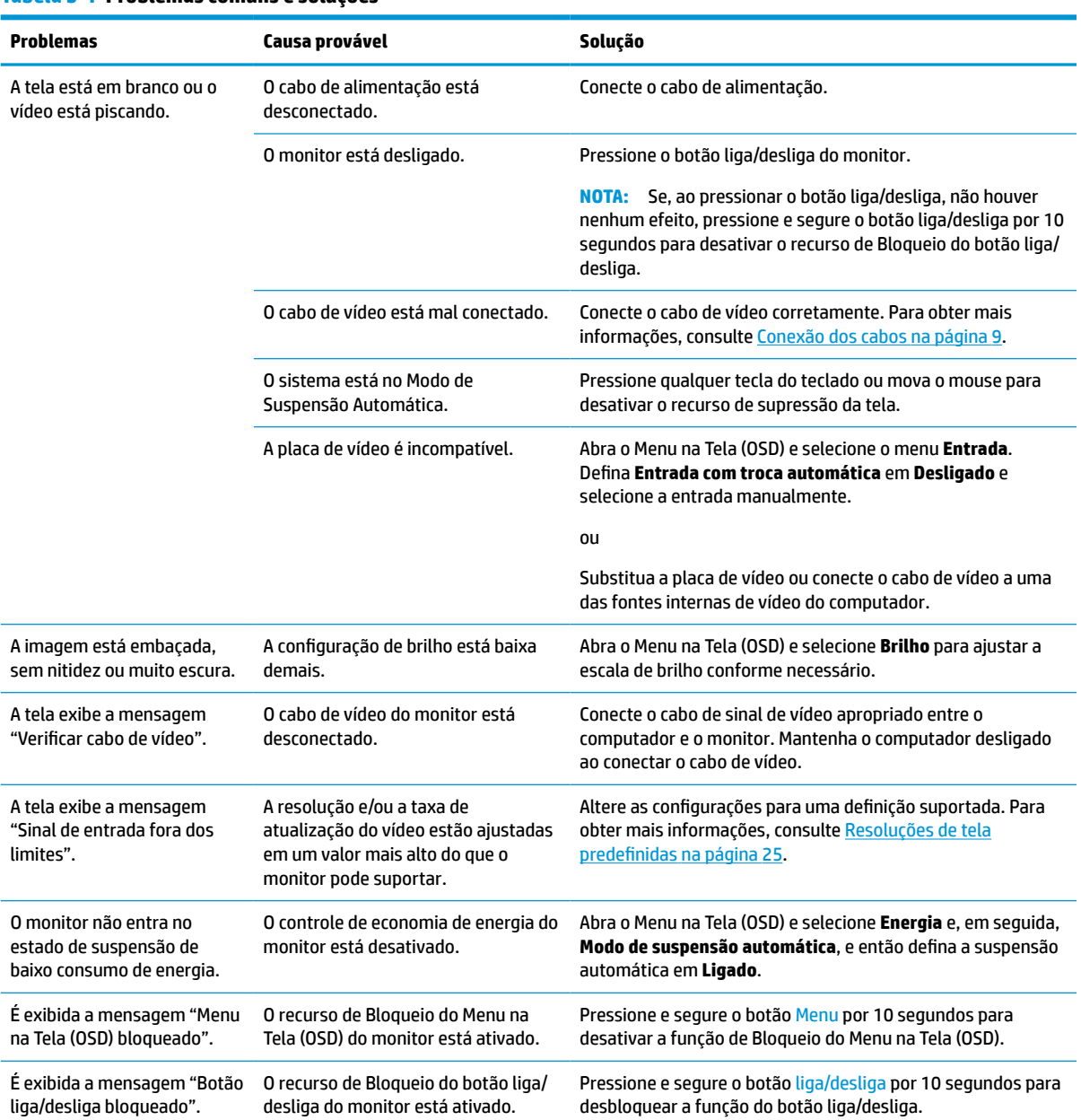

#### **Tabela 3-1 Problemas comuns e soluções**

# <span id="page-26-0"></span>**Bloqueio dos botões**

A função de bloqueio dos botões só está disponível se o monitor estiver ligado, se for exibido um sinal ativo e se o Menu na Tela (OSD) estiver fechado. Ao pressionar e segurar por 10 segundos os botões liga/desliga ou Menu, esses botões são desativados. É possível reativar o botão pressionando-o por outros 10 segundos.

# <span id="page-27-0"></span>**4 Manutenção do monitor**

Se mantido adequadamente, seu monitor pode funcionar por muitos anos. Estas instruções fornecem medidas que podem ser tomadas para manter o monitor nas melhores condições.

# **Instruções de manutenção**

Siga estas instruções para melhorar o desempenho e prolongar a vida útil do monitor:

- Não abra o gabinete do monitor nem tente fazer você mesmo a manutenção do equipamento. Ajuste somente os controles descritos nas instruções operacionais. Se o monitor não estiver funcionando adequadamente ou tiver sofrido algum dano ou queda, entre em contato com o distribuidor, revendedor ou fornecedor de serviços autorizado HP.
- Utilize somente fontes de alimentação e conexão adequadas para esse monitor, conforme indicado na etiqueta ou na placa traseira do monitor.
- Assegure-se de que a corrente nominal total dos produtos conectados à tomada não exceda a corrente nominal da tomada de CA e de que a corrente nominal total dos produtos conectados ao cabo não exceda a capacidade nominal do cabo. Verifique a etiqueta de energia para determinar a corrente nominal (AMPS ou A) de cada dispositivo.
- Instale o monitor perto de uma tomada de fácil acesso. Desconecte o monitor segurando o plugue firmemente e tirando-o da tomada. Nunca desconecte o monitor puxando pelo cabo.
- Desligue o monitor quando não estiver em uso e use um programa de proteção de tela. Isso pode aumentar consideravelmente a vida útil do monitor.

**MOTA:** A retenção de imagem no monitor não está coberta pela garantia HP.

- Nunca feche as ranhuras e aberturas do gabinete nem insira objetos neles. Essas aberturas fornecem ventilação.
- Não derrube o monitor nem o posicione em superfícies instáveis.
- Não coloque nada sobre o cabo de alimentação. Não pise no cabo de alimentação.
- O monitor deve ser mantido em um ambiente bem ventilado, longe de luz, calor e umidade em excesso.

#### **Limpeza do monitor**

Siga estas instruções para limpar o monitor quando necessário.

- **1.** Desligue o monitor e desconecte o cabo de alimentação da tomada de CA.
- **2.** Desconecte todos os dispositivos externos.
- **3.** Remova o pó do monitor limpando a tela e o gabinete com um pano antiestático limpo e macio.
- **4.** Para situações de limpeza mais difíceis, use uma mistura de 50/50 de água e álcool isopropílico.
- **IMPORTANTE:** Não use produtos de limpeza que contenham materiais à base de petróleo, como benzeno, tíner ou qualquer substância volátil, para limpar a tela ou o gabinete do monitor. Esse produtos químicos podem danificar o monitor.

<span id="page-28-0"></span>**IMPORTANTE:** Pulverize o produto de limpeza em um pano e use o pano úmido para limpar suavemente a superfície da tela. Nunca pulverize o produto de limpeza diretamente na superfície da tela. Ele pode escorrer por trás do painel frontal e danificar os componentes eletrônicos. O pano deve estar úmido, mas não encharcado. A queda de água nas aberturas de ventilação ou em outros pontos de entrada pode causar danos ao monitor. Deixe o monitor secar naturalmente antes de usar.

**5.** Após remover a sujeira e os resíduos, você também pode limpar as superfícies com um desinfetante. A Organização Mundial da Saúde (OMS) recomenda a limpeza das superfícies seguida da sua desinfecção como prática recomendada para evitar a propagação de doenças respiratórias virais e bactérias nocivas. Um desinfetante que está de acordo com as instruções de limpeza da HP é uma solução alcoólica composta por 70% de álcool isopropílico e 30% de água. Esta solução também é conhecida como álcool de limpeza e é vendida na maioria das lojas.

### **Expedição do monitor**

Guarde a caixa original em um local seguro. Você pode precisar dela mais tarde para movimentar ou expedir o monitor.

# <span id="page-29-0"></span>**A Especificações técnicas**

Esta seção contém especificações técnicas sobre os aspectos físicos do monitor, como o peso e as dimensões de visualização, além das condições ambientais exigidas para o funcionamento e os limites de alimentação.

Todas as especificações representam as especificações típicas fornecidas pelos fabricantes dos componentes da HP; o desempenho real pode variar para mais ou para menos.

**W NOTA:** Para obter as especificações mais recentes ou adicionais deste produto, acesse [http://www.hp.com/](http://www.hp.com/go/quickspecs/) [go/quickspecs/](http://www.hp.com/go/quickspecs/) e busque o modelo específico do seu monitor para encontrar as QuickSpecs do modelo.

# **Especificações do modelo de 60,45 cm (23,8 pol.)**

Esta seção fornece as especificações do monitor.

#### **Tabela A-1 Especificações técnicas**

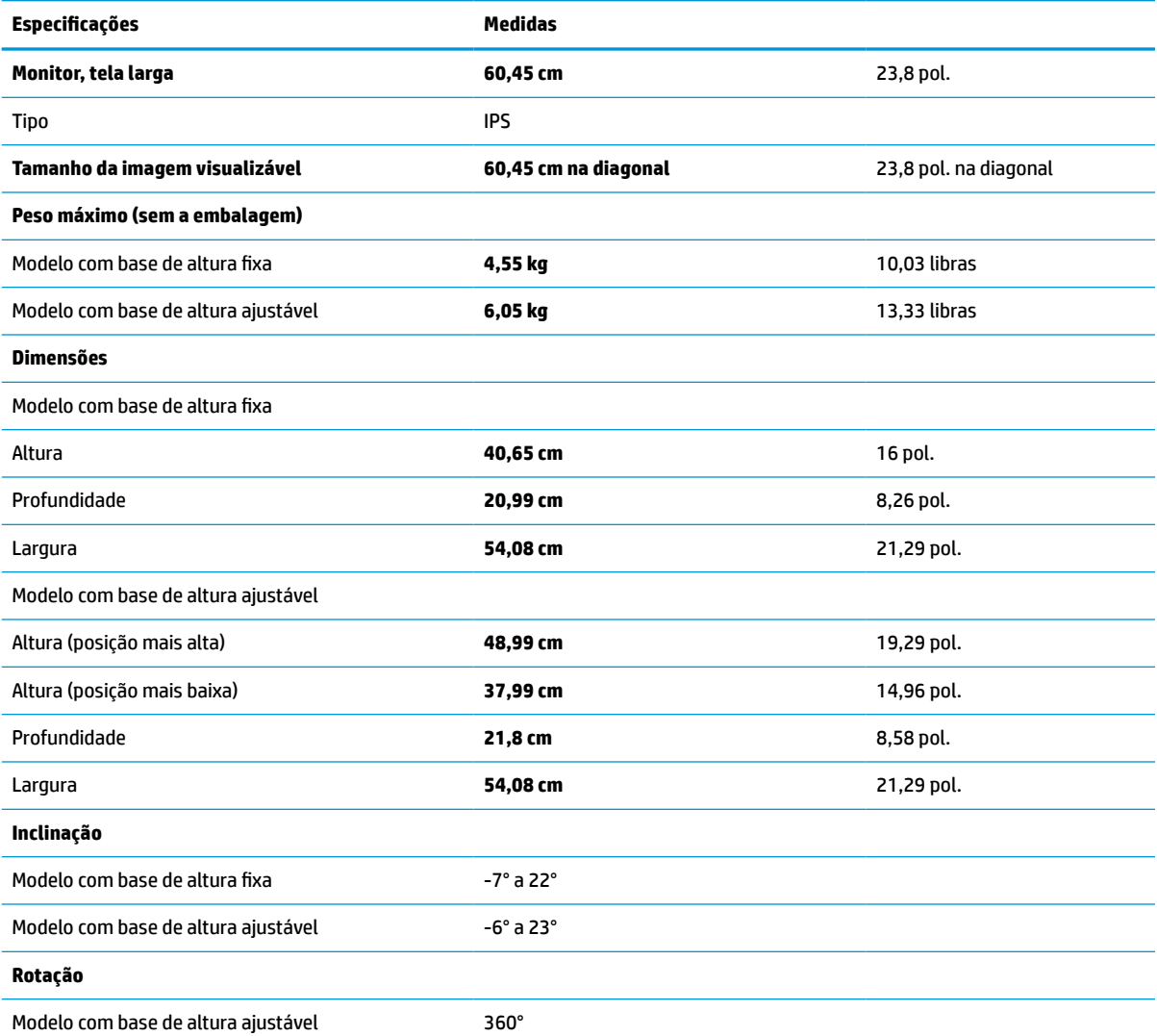

#### <span id="page-30-0"></span>**Tabela A-1 Especificações técnicas (continuação)**

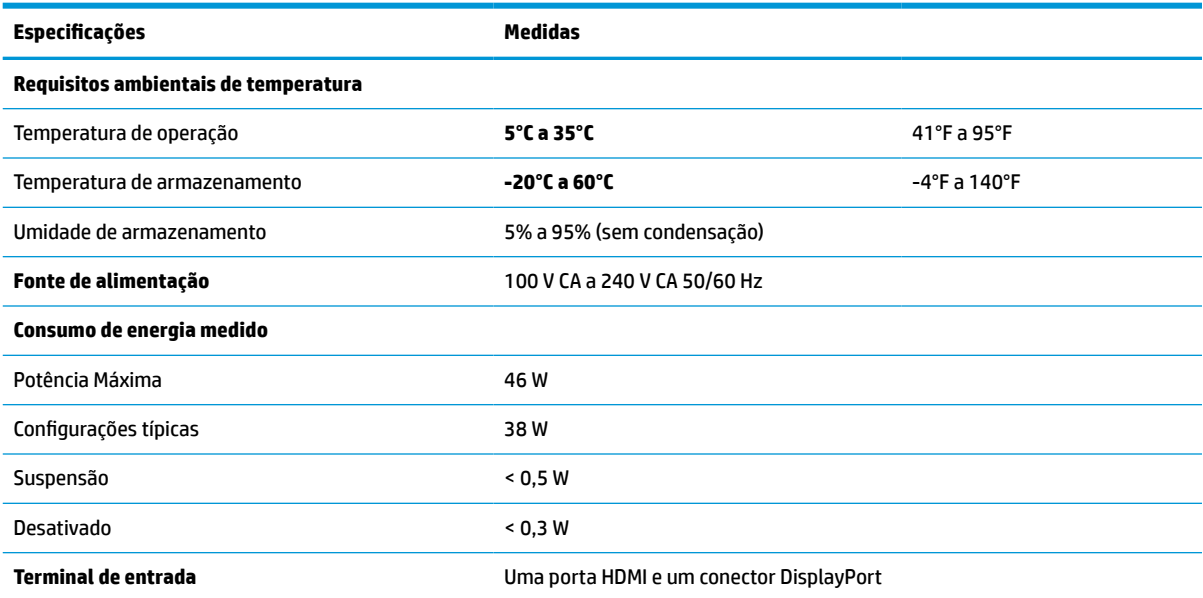

# **Resoluções de tela predefinidas**

Esta seção fornece as resoluções de tela predefinidas.

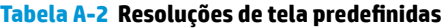

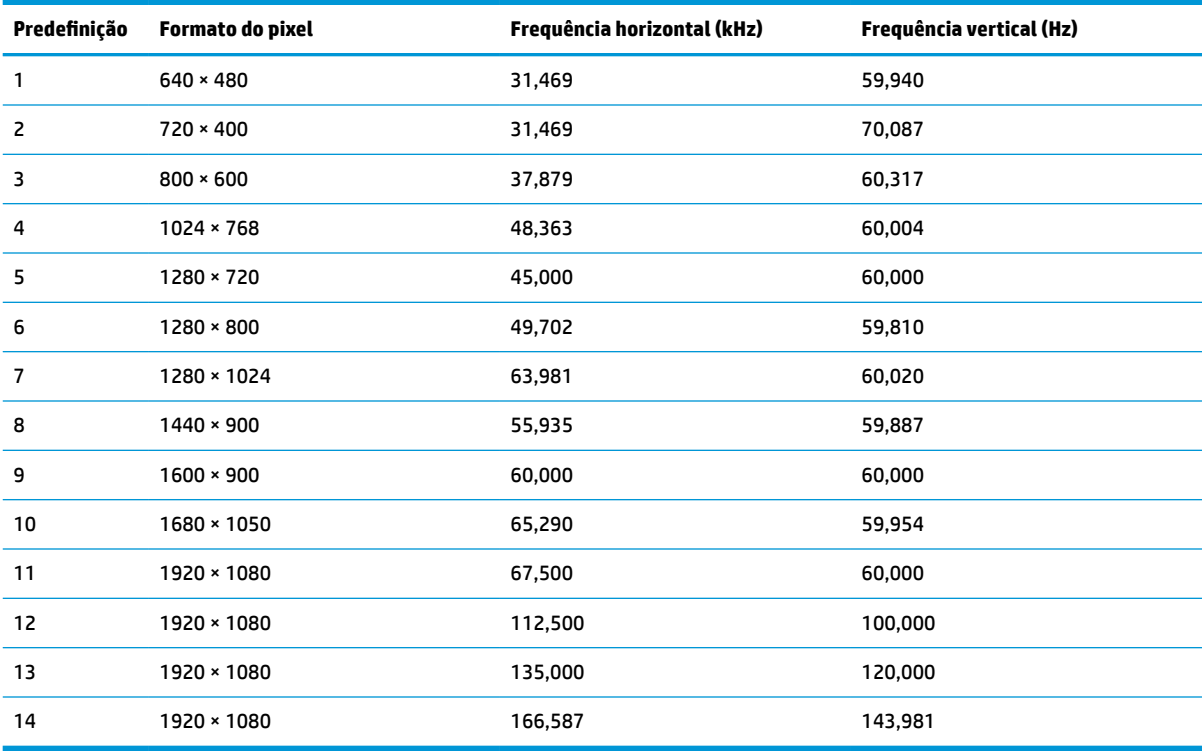

# <span id="page-31-0"></span>**Formatos de vídeo de alta definição**

Esta seção fornece os formatos de vídeo de alta definição.

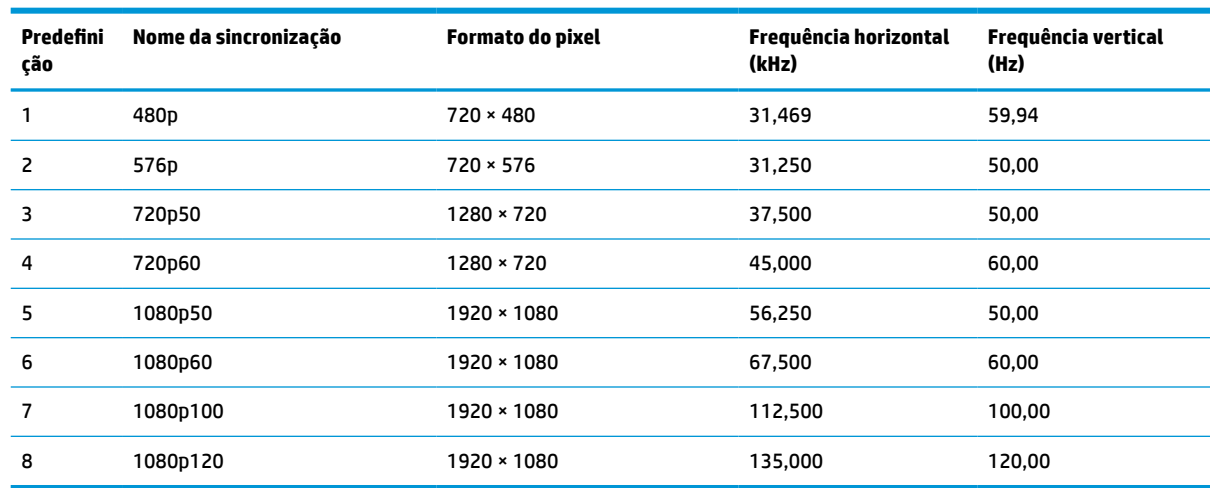

#### **Tabela A-3 Formatos de vídeo de alta definição**

# **Recurso de economia de energia**

O monitor tem suporte para um estado de alimentação reduzida.

O monitor entra no estado de alimentação reduzida se for detectada a ausência de sinal de sincronização horizontal e/ou de sinal de sincronização vertical. Ao detectar a ausência desses sinais, a tela do monitor fica em branco, a luz auxiliar é desligada e a luz de alimentação fica âmbar. No estado de alimentação reduzida, o monitor utiliza < 0,5 watt de energia. Há um breve período de aquecimento antes de o monitor retornar ao seu estado operacional normal.

Consulte o manual do computador para obter instruções sobre a configuração do modo de economia de energia (às vezes chamado de "recurso de gerenciamento de energia").

**X** NOTA: Esse recurso de economia de energia só funcionará quando o monitor estiver conectado a um computador que também disponha desse recurso.

Ao selecionar as configurações do utilitário Timer de Suspensão do monitor, você poderá também programar o monitor para iniciar o estado de alimentação reduzida em um horário predeterminado. Quando o utilitário Timer de Suspensão do monitor inicia o estado de alimentação reduzida, a luz de alimentação piscará na cor âmbar.

# <span id="page-32-0"></span>**B Acessibilidade**

O objetivo da HP é projetar, produzir e comercializar produtos, serviços e informações que todos em qualquer lugar possam usar, seja de modo independente ou com os dispositivos ou aplicativos de tecnologia assistiva (TA) de terceiros apropriados.

# **HP e acessibilidade**

Como a HP trabalha para implantar diversidade, inclusão e vida profissional/pessoal na malha de nossa empresa, isso se reflete em tudo o que a HP faz. A HP luta para criar um ambiente inclusivo focado em conectar pessoas ao poder da tecnologia no mundo inteiro.

### **Encontre as ferramentas de tecnologia de que você precisa**

A tecnologia pode liberar seu potencial humano. A tecnologia assistiva remove barreiras e ajuda a criar independência em casa, no trabalho e na vida em comunidade. A tecnologia assistiva ajuda a aumentar, manter e melhorar as capacidades funcionais de eletrônicos e tecnologia da informação.

Para obter mais informações, consulte [Encontre a melhor tecnologia assistiva na página 28.](#page-33-0)

#### **O compromisso da HP**

A HP tem o compromisso de oferecer produtos e serviços acessíveis a pessoas com deficiência. Este compromisso dá suporte aos objetivos de diversidade da empresa e ajuda a garantir que as vantagens da tecnologia estejam disponíveis a todos.

O objetivo de acessibilidade da HP é projetar, produzir e comercializar produtos e serviços que possam ser efetivamente utilizados por todos, inclusive por pessoas com deficiência, seja de modo independente ou com os dispositivos assistivos apropriados.

Para atingir esse objetivo, esta Política de Acessibilidade estabelece sete objetivos principais para orientar as ações da HP. Todos os gerentes e funcionários da HP devem apoiar esses objetivos e sua implementação de acordo com suas funções e responsabilidades:

- Aumentar o nível de conscientização sobre questões de acessibilidade dentro da HP e fornecer aos funcionários o treinamento que eles precisam para projetar, produzir, comercializar e oferecer produtos e serviços acessíveis.
- Desenvolver diretrizes de acessibilidade para produtos e serviços e responsabilizar os grupos de desenvolvimento de produtos pela implementação dessas diretrizes, de forma competitiva, técnica e economicamente viável.
- Envolver pessoas com deficiência no desenvolvimento de diretrizes de acessibilidade, e na concepção e no teste de produtos e serviços.
- Documentar recursos de acessibilidade e disponibilizar informações sobre produtos e serviços da HP de forma acessível.
- Estabelecer relações com os principais fornecedores de soluções e de tecnologia assistiva.
- Apoiar a pesquisa e o desenvolvimento interno e externo que melhorem a tecnologia assistiva relevante para os produtos e serviços da HP.
- Apoiar e contribuir com os padrões e diretrizes do setor para a acessibilidade.

### <span id="page-33-0"></span>**International Association of Accessibility Professionals (IAAP) (Associação Internacional de Profissionais de Acessibilidade)**

A IAAP é uma associação sem fins lucrativos focada no avanço da profissão de acessibilidade através de redes, educação e certificação. O objetivo é ajudar os profissionais de acessibilidade a desenvolver e avançar nas suas carreiras e a capacitar melhor as organizações para integrar a acessibilidade em seus produtos e infraestrutura.

A HP é um membro fundador e nos juntamos a outras organizações para avançar no campo da acessibilidade. Este compromisso apoia o objetivo de acessibilidade da HP de projetar, produzir e comercializar produtos e serviços que as pessoas com deficiência possam efetivamente utilizar.

A IAAP tornará o grupo forte, conectando globalmente pessoas, estudantes e organizações para aprender uns com os outros. Se você estiver interessado em aprender mais, acesse <http://www.accessibilityassociation.org> para participar da comunidade on-line, inscrever-se para receber boletins informativos e saber mais sobre as opções de adesão.

### **Encontre a melhor tecnologia assistiva**

Todos, incluindo pessoas com deficiência ou limitações relacionadas com a idade, devem poder se comunicar, se expressar e se conectarem com o mundo usando a tecnologia. A HP está empenhada em aumentar a consciência de acessibilidade na HP e com nossos clientes e parceiros.

Quer se trate de fontes grandes para facilitar a leitura, de reconhecimento de voz para fornecer descanso para suas mãos ou qualquer outra tecnologia assistiva para ajudar com a sua situação específica - uma variedade de tecnologias assistivas tornam os produtos HP mais fáceis de usar. Como escolher?

#### **Avaliando as suas necessidades**

A tecnologia pode desencadear o seu potencial. A tecnologia assistiva remove barreiras e ajuda a criar independência em casa, no trabalho e na vida em comunidade. A tecnologia assistiva (AT) ajuda a aumentar, manter e melhorar as capacidades funcionais de eletrônicos e tecnologia da informação.

Você pode escolher entre muitos produtos de TA. Sua avaliação de TA deve permitir avaliar vários produtos, responder suas perguntas e facilitar a seleção da melhor solução para a sua situação. Você verá que os profissionais qualificados para fazer avaliações de TA provêm de vários campos, incluindo aqueles licenciados ou certificados em fisioterapia, terapia ocupacional, patologia da fala/linguagem e outras áreas de especialização. Outros, embora não certificados ou licenciados, também podem fornecer informações de avaliação. Você precisa perguntar sobre a experiência, conhecimento e taxas de cada caso para determinar se são apropriados para suas necessidades.

#### **Acessibilidade para produtos HP**

Esses links fornecem informações sobre recursos de acessibilidade e tecnologia assistiva, se aplicável, incluídos em diversos produtos HP. Esses recursos irão ajudá-lo a selecionar os recursos de tecnologia assistiva específicos e os produtos mais apropriados para a sua situação.

- [HP Elite x3 Opções de acessibilidade \(Windows 10 Mobile\)](http://support.hp.com/us-en/document/c05227029)
- [PCs HP Opções de Acessibilidade do Windows 7](http://support.hp.com/us-en/document/c03543992)
- [PCs HP Opções de Acessibilidade do Windows 8](http://support.hp.com/us-en/document/c03672465)
- [PCs HP Opções de Acessibilidade do Windows 10](http://support.hp.com/us-en/document/c04763942)
- [Tablets HP Slate 7 Capacitando Recursos de Acessibilidade em seu Tablet HP \(Android 4.1/Jelly Bean\)](http://support.hp.com/us-en/document/c03678316)
- [PCs HP SlateBook Capacitando Recursos de Acessibilidade \(Android 4.3, 4.2/Jelly Bean\)](http://support.hp.com/us-en/document/c03790408)
- <span id="page-34-0"></span>[PCs HP Chromebook – Capacitando recursos de acessibilidade no seu HP Chromebook ou Chromebox](https://support.google.com/chromebook/answer/177893?hl=en&ref_topic=9016892) [\(Chrome OS\)](https://support.google.com/chromebook/answer/177893?hl=en&ref_topic=9016892)
- [Acessórios HP periféricos para produtos HP](http://store.hp.com/us/en/ContentView?eSpotName=Accessories&storeId=10151&langId=-1&catalogId=10051)

Se você precisar de suporte adicional com os recursos de acessibilidade em seu produto HP, consulte [Fale com](#page-36-0) [o suporte na página 31](#page-36-0).

Links adicionais para parceiros externos e fornecedores que podem fornecer assistência adicional:

- [Informações de acessibilidade da Microsoft \(Windows 7, Windows 8, Windows 10, Microsoft Office\)](http://www.microsoft.com/enable)
- [Informações de acessibilidade dos produtos Google \(Android, Chrome, Google Apps\)](https://www.google.com/accessibility/)
- [Tecnologias assistivas classificadas por tipo de deficiência](http://www8.hp.com/us/en/hp-information/accessibility-aging/at-product-impairment.html)
- [Assistive Technology Industry Association \(ATIA\) \(Associação do Setor de Tecnologia Assistiva\)](http://www.atia.org/)

## **Normas e legislações**

Os países em todo o mundo estão promulgando regulamentos para melhorar o acesso aos produtos e serviços para pessoas com deficiência. Estes regulamentos são historicamente aplicáveis a produtos e serviços de telecomunicações, PCs e impressoras com certos recursos de comunicação e reprodução de vídeo, documentação do usuário associada e suporte ao cliente.

#### **Normas**

A US Access Board criou a seção 508 das normas Federal Acquisition Regulation (FAR) para abordar o acesso à tecnologia da informação e comunicação (TIC) para pessoas com deficiências físicas, sensoriais ou cognitivas.

Os padrões contêm critérios técnicos específicos para vários tipos de tecnologias, bem como requisitos baseados em desempenho que se concentram nas capacidades funcionais dos produtos cobertos. Os critérios específicos cobrem aplicativos de software e sistemas operacionais, informações e aplicativos baseados na web, computadores, produtos de telecomunicações, vídeos e multimídia e produtos fechados autônomos.

#### **Diretriz 376 – EN 301 549**

A União Europeia criou o padrão EN 301 549 no mandato 376 como um kit de ferramentas online para obtenção de produtos TIC. A norma especifica os requisitos de acessibilidade aplicáveis aos produtos e serviços de ICT, com uma descrição dos procedimentos de teste e metodologia de avaliação para cada requisito.

#### **Web Content Accessibility Guidelines (WCAG) (Diretrizes de Acessibilidade para Conteúdo da Web)**

As Diretrizes de Acessibilidade para Conteúdo da Web (WCAG) da W3C's Web Accessibility Initiative (WAI) (Iniciativa de acessibilidade na web da W3C) ajudam os web designers e desenvolvedores a criar sites que melhor atendam às necessidades de pessoas com deficiência ou limitações relacionadas à idade.

WCAG desenvolve a acessibilidade em toda a gama de conteúdo da web (texto, imagens, áudio e vídeo) e aplicações web. WCAG pode ser testada com precisão, é fácil de entender e usar, e permite aos desenvolvedores web ter flexibilidade para a inovação. WCAG 2.0 também foi aprovada como [ISO/IEC](http://www.iso.org/iso/iso_catalogue/catalogue_tc/catalogue_detail.htm?csnumber=58625/)  [40500:2012.](http://www.iso.org/iso/iso_catalogue/catalogue_tc/catalogue_detail.htm?csnumber=58625/)

A WCAG trata especificamente das barreiras de acesso à internet, experimentadas por pessoas com deficiências visuais, auditivas, físicas, cognitivas e neurológicas, e por usuários mais antigos com necessidades de acessibilidade. WCAG 2.0 fornece as características de conteúdo acessível:

- <span id="page-35-0"></span>● **Perceptível** (por exemplo, abordando alternativas de texto para imagens, legendas para áudio, adaptabilidade de apresentação e contraste de cores)
- **Operável** (através do acesso ao teclado, contraste de cores, tempo de entrada, prevenção de convulsões e navegabilidade)
- **Compreensível** (abordando a legibilidade, a previsibilidade e a assistência de entrada)
- **Robusto** (por exemplo, abordando a compatibilidade com tecnologias assistivas)

### **Legislações e regulamentações**

A acessibilidade da TI e da informação tornou-se uma área de crescente importância legislativa. Esses links fornecem informações sobre legislação, regulamentos e normas fundamentais.

- **[Estados Unidos](http://www8.hp.com/us/en/hp-information/accessibility-aging/legislation-regulation.html#united-states)**
- <u>[Canadá](http://www8.hp.com/us/en/hp-information/accessibility-aging/legislation-regulation.html#canada)</u>
- **[Europa](http://www8.hp.com/us/en/hp-information/accessibility-aging/legislation-regulation.html#europe)**
- **[Austrália](http://www8.hp.com/us/en/hp-information/accessibility-aging/legislation-regulation.html#australia)**
- [Em todo o mundo](http://www8.hp.com/us/en/hp-information/accessibility-aging/legislation-regulation.html#worldwide)

# **Links e recursos de acessibilidade úteis**

Essas organizações, instituições e recursos podem ser boas fontes de informações sobre deficiências e limitações relacionadas à idade.

### **Organizações**

Essas organizações são algumas das muitas que fornecem informações sobre deficiências e limitações relacionadas à idade.

- American Association of People with Disabilities (AAPD) (Associação Americana para Pessoas com Deficiência)
- The Association of Assistive Technology Act Programs (ATAP) (Associação de Programas de Lei de Tecnologia Assistiva)
- Hearing Loss Association of America (HLAA) (Associação de Perda Auditiva da América)
- Information Technology Technical Assistance and Training Center (ITTATC) (Centro de Assistência Técnica e Formação em Tecnologia da Informação)
- Lighthouse International
- National Association of the Deaf (Associação Nacional de Surdos)
- National Federation of the Blind (Federação Nacional de Cegos)
- Rehabilitation Engineering & Assistive Technology Society of North America (RESNA) (Engenharia de Reabilitação e Sociedade de Tecnologia Assistiva da América do Norte)

**W NOTA:** Esta não é uma lista completa. Essas organizações são fornecidas apenas para fins informativos. A HP não assume qualquer responsabilidade por informações ou contatos que você encontrar na Internet. A menção nesta página não implica endosso pela HP.

- <span id="page-36-0"></span>Telecommunications for the Deaf and Hard of Hearing, Inc. (TDI) (Telecomunicações para surdos e pessoas com dificuldade de audição)
- Iniciativa de Acessibilidade da Web W3C (WAI)

### **Instituições educacionais**

Muitas instituições educacionais, incluindo estes exemplos, fornecem informações sobre deficiências e limitações relacionadas à idade.

- Universidade Estadual da Califórnia, Northridge, Centro de Deficiências (CSUN)
- Universidade de Wisconsin Madison, Trace Center
- Programa de adaptações computacionais Universidade de Minnesota

#### **Outros recursos de deficiência**

Muitos recursos, incluindo estes exemplos, fornecem informações sobre deficiências e limitações relacionadas à idade.

- Programa de Assistência Técnica ADA (Lei para Americanos com Deficiências)
- Rede de deficiência e negócios globais ILO
- **EnableMart**
- Fórum europeu sobre deficiência
- Rede de acomodação no mercado de trabalho
- **Microsoft Enable**

#### **Links da HP**

Estes links específicos da HP fornecem informações que se relacionam com deficiências e limitações relacionadas à idade.

[Nosso formulário da web de contato](https://h41268.www4.hp.com/live/index.aspx?qid=11387)

[Guia de segurança e conforto HP](http://www8.hp.com/us/en/hp-information/ergo/index.html)

[Vendas ao setor público HP](https://government.hp.com/)

### **Fale com o suporte**

A HP oferece suporte técnico e assistência com opções de acessibilidade para clientes com deficiências.

- **W** NOTA: Suporte em inglês apenas.
	- Clientes surdos ou com dificuldade de audição que tenham dúvida sobre suporte técnico ou acessibilidade de produtos da HP:
		- Use TRS/VRS/WebCapTel para ligar para (877) 656-7058 de segunda à sexta-feira, das 06h às 21h, Horário das montanhas.
	- Clientes com outras deficiências ou limitações relacionadas à idade que tenham dúvidas sobre suporte técnico ou acessibilidade de produtos HP, escolha uma das seguintes opções:
		- Ligue para (888) 259-5707 de segunda à sexta-feira, das 06h às 21h, Horário das montanhas.
		- Preencha o [formulário de contato para pessoas com deficiência ou limitações relacionadas à idade.](https://h41268.www4.hp.com/live/index.aspx?qid=11387)